# **TÁJÉKOZTATÓ**

az Országos Szakrendszeri Információs Rendszer Kémiai Biztonsági Szakrendszerének (OSZIR-KBIR) használatához **a veszélyes anyagokkal, veszélyes keverékekkel folytatott tevékenység és tevékenységben bekövezett változás bejelentése esetén**

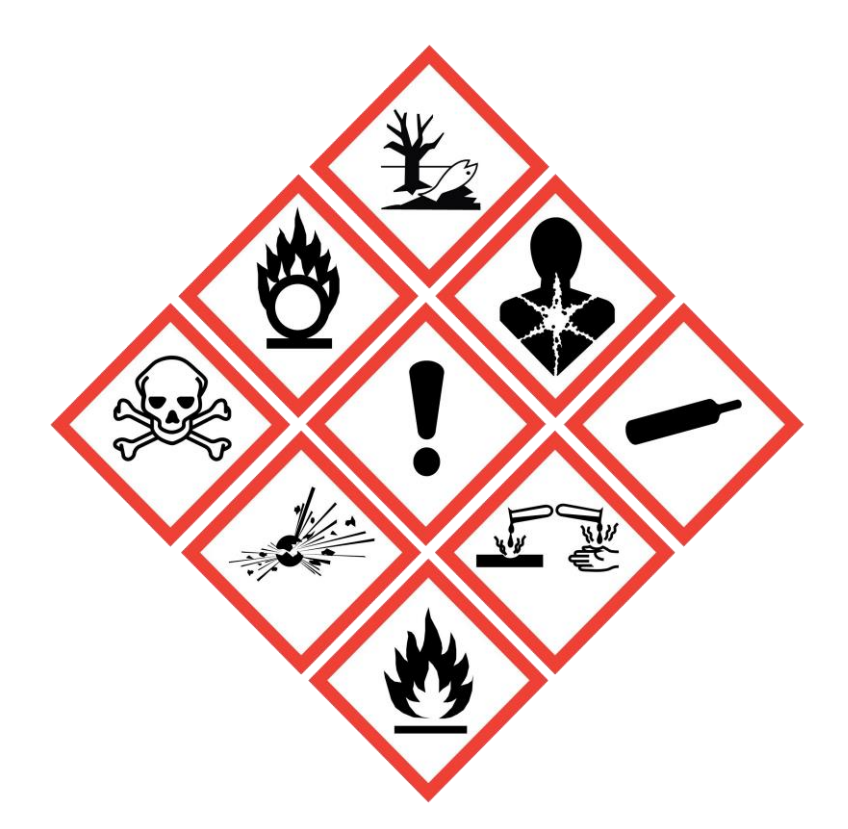

A *kémiai biztonságról szóló 2000. évi XXV. törvény* (Kbtv.) hatálya az embert és a környezetet veszélyeztető veszélyes anyagokra és keverékekre, illetőleg az ezekkel folytatott tevékenységekre terjed ki. A tevékenység bejelentés vonatkozásában az alábbi paragrafusok figyelembe vétele szükséges:

*"29. § (1) Az e törvény hatálya alá tartozó tevékenységet folytatni kívánó természetes vagy jogi személy, vagy jogi személyiséggel nem rendelkező szervezet – a (3) és (4) bekezdésben foglalt kivételekkel – a tevékenység megkezdésével egyidejűleg ezt köteles bejelenteni az egészségügyi államigazgatási szervnek. A bejelentést az egészségügyért felelős miniszter rendeletében meghatározottak szerint, elektronikus úton kell megtenni az egészségügyi államigazgatási szervnek. (2) A bejelentést meg kell ismételni a bejelentett adat megváltozása, vagy a tevékenység megszűnése esetén.*

*(3) A magánszemélyeknek magáncélú, nem foglalkozás körében történő felhasználás céljából veszélyes anyag, illetve veszélyes keverék vásárlását, illetve felhasználását nem kell bejelenteni*

*(3a) A lakossági felhasználásra forgalomba hozott veszélyes anyagokkal és veszélyes keverékekkel végzett tevékenységet nem kell bejelenteni, amennyiben az ezekkel végzett tevékenységet nem a gazdasági tevékenységek egységes ágazati osztályozási rendszere, illetve az önálló vállalkozók tevékenységi jegyzéke alapján megadott főtevékenység és további tevékenység keretén belül végzik."*

Érvényes tevékenység- és változás bejelentést csak *az Állami Népegészségügyi és Tisztiorvosi Szolgálat egyes közigazgatási eljárásaiért és igazgatási jellegű szolgáltatásaiért fizetendő díjakról szóló 1/2009. (I. 30.) EüM rendelet* (a továbbiakban: EüM rendelet) V.2. pontja szerinti **7800 Ft/telephely igazgatási szolgáltatási díj** befizetésével együtt lehet tenni. Az igazgatási szolgáltatási díjat a Nemzeti Népegészségügyi és Gyógyszerészeti Központ (NNGYK) számlaszámára kell befizetni. Az NNGYK bankszámlaszáma: **10032000-00290438-00000000**

A veszélyes anyaggal és keverékkel végzett tevékenység bejelentésével kapcsolatos **adminisztratív** feladatokat 2023. december 29-től az NNGYK látja el. A tevékenység bejelentésekkel kapcsolatos **ellenőrzési feladatokat** (a bejelentések megtörténtének vizsgálata, a helyszíni ellenőrzés során azonosított kötelezettség elmulasztása, stb.) a fővárosi és vármegyei kormányhivatalok járási (fővárosi kerületi) hivatalainak népegészségügyi osztályai végzik.

# **AZ OSZIR HASZNÁLATÁHOZ A WWW.ANTSZ.HU OLDALON TÖRTÉNŐ REGISZTRÁCIÓ SZÜKSÉGES.**

Az ügyfél, illetve megbízottja a www.antsz.hu oldalra lépve a portál jobb felső sarkában található bejelentkező ablakban megjelenő *Regisztráció* linkre kattintva érheti el a regisztrációs felületet. Egy partner (cég, vállalkozó, intézmény) nevében több felhasználó is regisztrálhat, így függetlenül attól, hogy ki rögzítette az adott ügyet az OSZIR Kémiai Biztonsági Szakrendszerében (KBIR) (pl. tevékenység vagy mérgezési eset bejelentés), azt az adott partner összes, arra jogosult felhasználója látni fogja.

# **AZ ŰRLAPOT AZ ALÁBBIAKBAN MEGADOTT MÓDON KÉRJÜK <sup>K</sup>ITÖLTENI. FONTOS, HOGY CSAK ÉRVÉNYES ADATOKAT ADJON MEG!**

#### **1. AZ ÖN NEVE ÉS KAPCSOLAT-FELVÉTELI ADATAI**

Ebben a pontban **szükséges megadni a jogosultságot igénylő személy adatait**, aki nem csak saját cége nevében, hanem egy, az ő<sup>t</sup> ügyintézéssel megbízó cég nevében is regisztrálhat. A megadott email címre érkezik majd a regisztrációs igénylés visszaigazolása, valamint – jóváhagyás után – a kapott felhasználónév és jelszó (átlagosan 3-7 nap). Visszautasítás esetén ide érkezik annak indokolása is.

#### **2. PARTNER ADATAI**

Ebben a pontban **azon cég, vállalkozó, vagy intézmény adatait kell megadni, amelynek nevében az igénylő majd a bejelentést megteszi**. A regisztráció külföldi partner nevében is lehetséges, ebben az esetben az adószámhoz a 00000000-1-00 számsort, irányítószámhoz pedig az 1111-et kell az űrlapon beírni, a *Külföldi* jelölőnégyzetet ki kell pipálni, valamint az *Üzenet az adminisztrátornak* ablakban meg kell adni a külföldi cég pontos nevét és elérhetőségét. Egészségügyi tevékenységet végzők esetében *EEKH azonosító* megadása is szükséges: egészségügyi szakdolgozó esetében 6, orvos esetében 5 karakter hosszúságban, szükség esetén 0 bevezető karakter használatával.

#### **3. A HOZZÁFÉRÉSI KÉRELEM LEÍRÁSA**

Legördülő menüből választható ki a kívánt szakrendszer (fenti, kémiai biztonsággal összefüggő ügytípusok esetén a Kémiai Biztonsági Szakrendszer), amelynek megadását követően megjelenik a szakrendszerhez igényelhető szerepkörök listája. A megjelenő listából **mérgezési eset bejelentéshez a KB33-as, egyéb esetben a KB31-Kémiai biztonsági bejelentő opciót kell kiválasztani**. Az *Üzenet az adminisztrátornak* szövegdoboz további megjegyzések hozzáadásához használható.

#### **4. CAPTCHA kód**

A megjelenő képen látható karaktereket a kép alatt található szöveges mezőbe kell beírni. Amennyiben a karakterek nehezen felismerhetők, a képre kattintva új sorozat kérhető.

#### **5. A REGISZTRÁCIÓ ELKÜLDÉSE**

Az *Elküld* gombra kattintva a rendszer ellenőrzi a bevitt adatokat, hiba esetén piros szöveggel figyelmeztet annak javítására a hibás mezők alatt.

# **TÁJÉKOZTATÓ**

AZ ORSZÁGOS SZAKRENDSZERI INFORMÁCIÓS RENDSZERBE (OSZIR) TÖRTÉNŐ REGISZTRÁCIÓ ÉS BELÉPÉS MENETÉRŐL

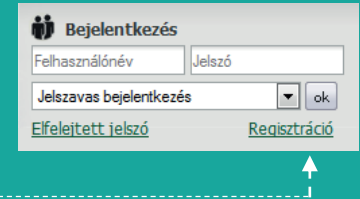

#### Regisztráció

1

2

3

 $\Lambda$ 

5

 $\hat{f}$  Az ÁNTSZ portálon történő ügyintézéshez regisztrálnia kell magát. A regisztrációhoz ki kell töltenie az alábbi adaltapot. Az adatlap kitöltése után a hozzáférési igényt a rendszer adminisztrátorai bíráják el, és e

#### Hibabeielentés, segítségkérés

OSZIR GYIK - Gyakran Intézett Kérdések

#### Az Ön nove és kancsolatfolyótoli adatai

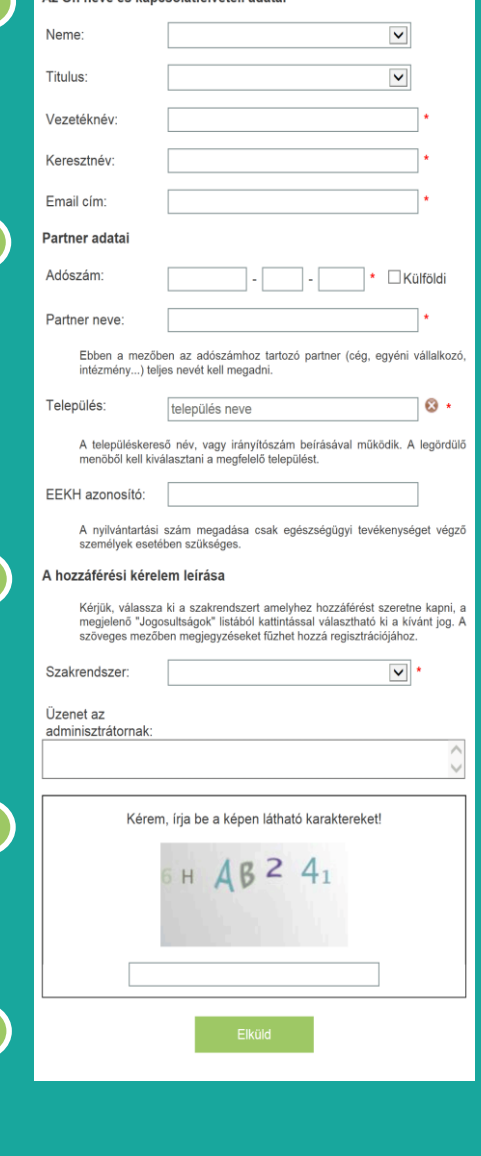

# FIGYELMEZTETŐ ÜZENET

Amennyiben a program figyelmeztető üzenetet küld arról, hogy a megadott adószám nem szerepel a rendszerben, az **Elküld** gomb megnyomása után megjelenő *Véglegesít* gomb használata is szükséges a regisztráció megerősítéséhez.

Sikeres regisztráció esetén *"ÁNTSZ jogosultságkezelő rendszer – hozzáférés visszajelzés"* tárgyú automatikus e-mail-t küld a rendszer, amelyben a hozzáférési igény fogadásáról tájékoztat. A belépéshez szükséges felhasználónév és jelszó a regisztrációkor megadott e-mail címre kerül kiküldésre.

# **FONTOS! A HOZZÁFÉRÉS KIZÁRÓLAG A REGISZTRÁLÓÉ, ÁT NEM ADHATÓ, KÜLÖNÖSEN ABBAN AZ ESETBEN, HA EGY SZEMÉLY TÖBB CÉG NEVÉBEN IS REGISZTRÁL!**

#### BELÉPÉS AZ OSZIR-BA

A rendszerbe az ÁNTSZ portál bejelentkezési ablakában lehet belépni a regisztráció során megadott e-mail címre érkező felhasználónévvel és jelszóval. Az első bejelentkezésnél javasolt a jelszót kimásolni a kapott emaiből, majd később, a belépést követően módosítani. Sikeres bejelentkezést követően megjelenik az *"Üdvözöljük [regisztrációkor megadott család- és keresztnév]!"* felirat, és a portál bal oldali menüsorának végén a *Külső elérések* menüpont. Erre kattintva láthatóvá válik az elérhető szakrendszerlista. A szakrendszeri linkre kattintva juthat el az ügyfél a megfelelő OSZIR alkalmazásba. A portál jobb oldalán található *Gyorsmenü* fülre kattintva szintén elérhető az adott szakrendszer.

(Amennyiben az OSZIR-KBIR elérésében problémát észlel, ellenőrizze a tűzfal beállításait: a http://84.206.43.28 IP címnek és a 8085 portnak engedélyezett állapotban kell lennie.)

# **Külső elérések**

Kémiai biztonsági szakrendszer

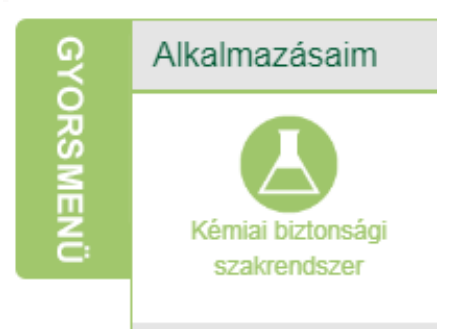

# TOVÁBBI HOZZÁFÉRÉS IGÉNYLÉSE

A rendszer egyrészt lehetőséget biztosít arra, hogy egy felhasználó további jogosultságokat igényeljen egy szakrendszeren belül, vagy akár különböző szakrendszerek (pl. Kémiai Biztonsági Szakrendszer, Járványügyi Szakrendszer) használatára is jogosult legyen, másrészt lehetővé teszi azt is, hogy ugyanaz a személy megbízottként több cég ügyét is intézhesse. Az erre vonatkozó igényt a bejelentkezés után lehet benyújtani. Ehhez a bejelentkező ablakban megjelenő saját névre, majd <sup>a</sup>*Jogosultságaim* gombra vagy a *Gyorsmenü Jogosultság igénylés* menüpontjára kell kattintani, ezt követően a megjelen<sup>ő</sup> űrlapot a regisztrációnál leírtaknak megfelelően kell kitölteni. Új partner felvétele esetén az *Új* rádiógombot, a jelenlegi partner jogosultságainak bővítéséhez a *Jelenlegi* rádiógombot kell megjelölni. Az *Elküld* gomb megnyomásával az igény az adminisztrátorhoz kerül, aki elvégzi a szükséges beállításokat.

# SEGÍTSÉG NEHÉZSÉGEK ESETÉN

https://www.nnk.gov.hu/index.php/kemiai-biztonsagi-es-kompetens-hatosagi-fo/bejelentes/segedletek regisztrációval és a szakrendszer használatával kapcsolatos segédletek

jogosultsag@nngyk.gov.hu kizárólag regisztrációs és belépési problémák esetén

# **A Kémiai Biztonsági Szakrendszer (KBIR)**

**Felhívjuk a figyelmet, hogy a rendszer használati ideje korlátozott, ezért kérjük, hogy a szakrendszerbe történő belépést követően a bejelentés folyamatát ne szakítsa meg, illetve ne halassza későbbre. Tekintve, hogy a rendszer átmeneti mentést nem tesz lehetővé, az időkorlát lejárata után a felvitt adatok mentés nélkül elveszhetnek.**

#### **I. Partner adatok karbantartása**

Belépés után a cég/egyéni vállalkozó/intézmény (a továbbiakban: Partner) adatait a **Karbantartás Partner adatok karbantartása** menüpont alatt rögzíthetjük, illetve ellenőrizhetjük. A felület pontos kitöltése kiemelt jelentőségű, mivel a **Tevékenység bejelentés** felület űrlapján az adatok ebből a menüpontból kerülnek átemelésre. A megjelenő kereső felületen nem szükséges szűkítő feltételt megadni: a **Frissít** gomb megnyomása után (lásd nyíllal jelölve) a kereső felület alatti listázóban megjelenik a bejelentkezett Partner neve.

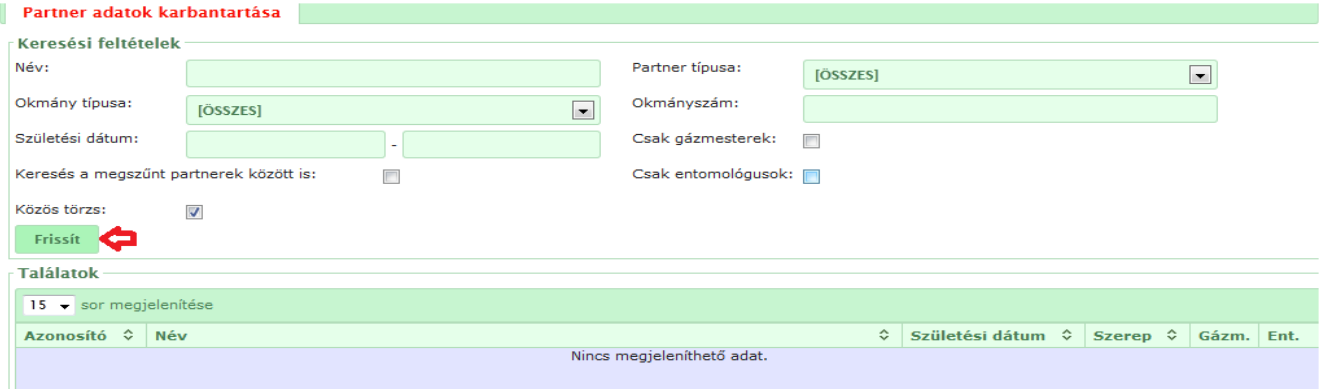

A névre duplán kattintva új fülön nyílik meg a Partner adatlapja (lásd lenti ábra).

A **Címek** fül alatt láthatók az eddig rögzített telephelyek és a székhely; az **Elérhetőségek** fül alatt az e-mail cím, telefon- és fax-számok; a **Referenciaszemélyek** fül alatt pedig a felelős személyek neve. Amennyiben bármely adat hiányzik vagy módosítandó, a bal felső sarokban található **Módosít** gombbal (lásd a lenti ábrán) nyithatjuk meg az adatlapot módosításra. A listázó felület alatt megjelenő gombok a **Módosít** gomb megnyomását követően aktívak – zöld színűek – lesznek, ezek segítségével új címet, elérhetőséget, stb. rögzíthetünk, vagy módosíthatjuk a már meglévőket.

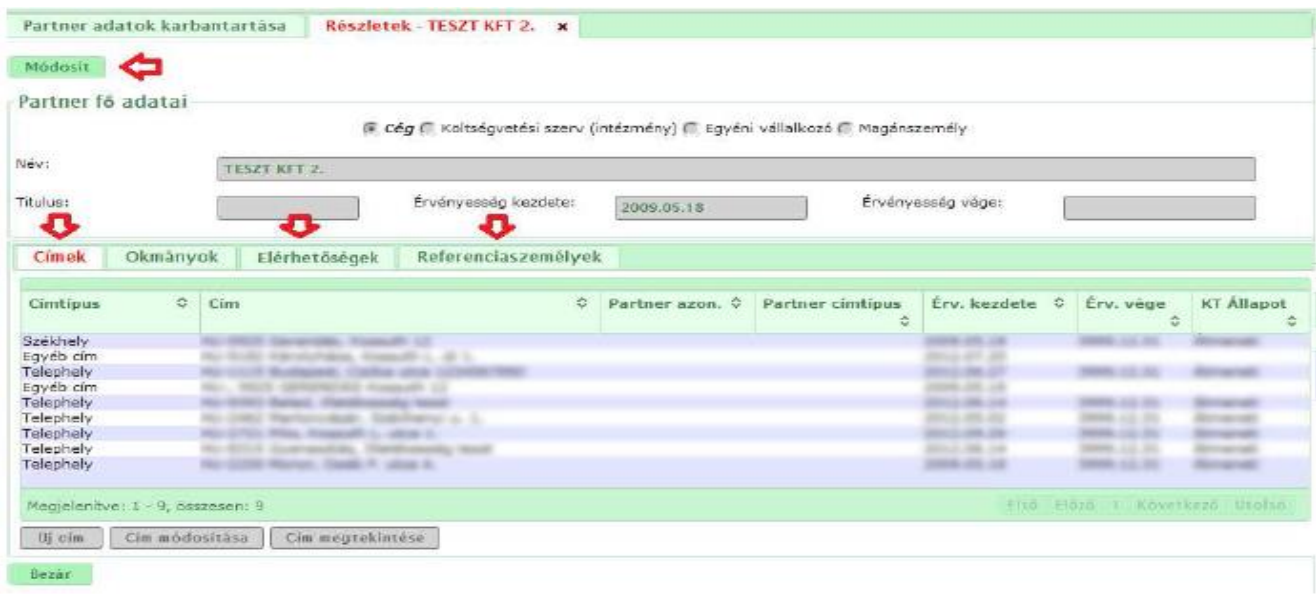

A következő adatok kitöltése kiemelten szükséges: telephely adatok, amelyre a bejelentést meg kívánja tenni, elérhetőségek (e-mail cím és telefonszám), felelős személy. **Amennyiben a székhelyen egyben a tevékenység végzése is történik, akkor a címet telephelyként is rögzíteni kell!** A telephelycím módosítása nem megengedett (kivéve helyesírási hiba), mivel az adott telephelyhez eljárási cselekmény kapcsolódhat. Ha a cég telephelye megváltozott, az új telephely címét új címként kell rögzíteni és arra új bejelentést szükséges tenni!

A Partner adatlapját a módosítások felvitele után az oldal bal alsó sarkában lévő **Mentés** gombbal véglegesíthetjük.

### **II. Partner tétel adatok karbantartása (sok telephely adattal rendelkező partnerek esetén)**

A partner adatait a **Karbantartás Partner tétel adatok karbantartása** menüpont alatt is rögzíthetjük. Ezen menüpont használata főleg **azon partnerek esetében ajánlott, ahol nagy mennyiségű telephely adattal kell dolgozni**. Első lépésként ellenőrizzük, hogy azon telephely, amelyre a bejelentést rögzíteni kívánjuk, megjelenik-e a már rögzített telephelyek között. Ez az alábbi mezőkben megadott keresési feltételekkel szűkíthető listában lehetséges:

**Típus:** legördülő menüből választható ki a megfelelő opció (Telephely);

**Irányítószám:** a telephely irányítószámát szükséges megadni;

**Település:** legördülő menüből választható, a több irányítószámmal rendelkező települések egybe vannak vonva a listában a könnyebb kereshetőség érdekében.

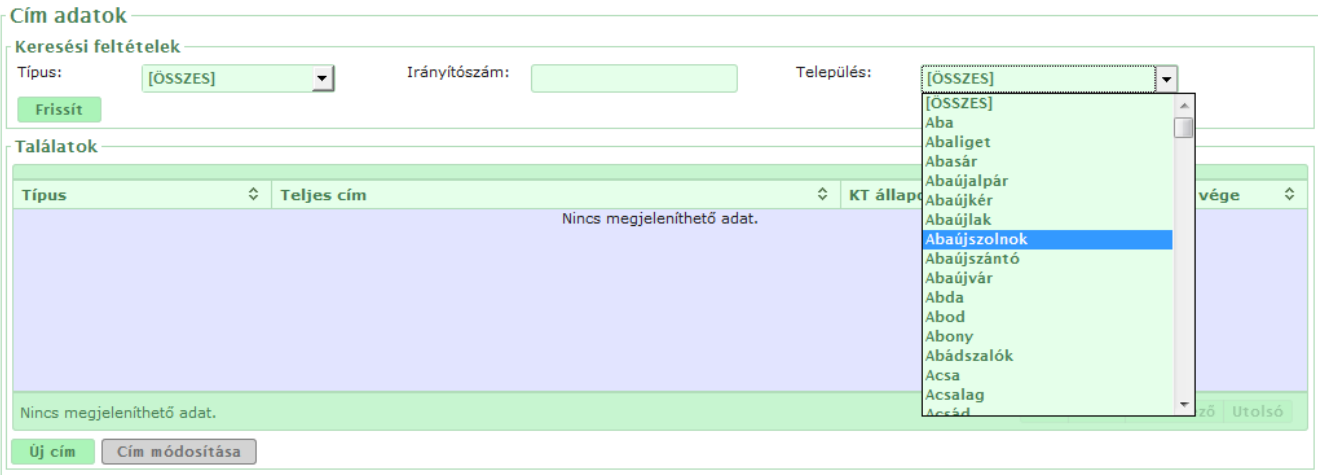

Az irányítószám vagy a település megadása és a **Frissít** gomb megnyomása után a **Találatok** táblázatban jelennek meg a keresési feltételeknek megfelelő telephelyek. Hasonlóan kell eljárni az **Elérhetőségek** (telefon, fax, e-mail) adatival is, ahol azonban % jelek közé írt szavakra, szótöredékekre is lehet keresni.

Amennyiben a keresett cím vagy elérhetőség nem található, a listázó alatti **Új** gombbal lehet a hiányzó adatot rögzíteni. A bejelentőlapon a következők szerepelnek kötelezően kitöltendő mezőként: telephely címe, elérhetőségi adatok (telefonszám és e-mail cím), felelős személy neve (és elérhetőségei, ha nem egyeznek a telephely/székhely elérhetőségi adataival).

### **III. Bejelentés: Veszélyes anyaggal és keverékkel végzett tevékenység bejelentése (új bejelentés felvitele, meglévő bejelentések listázása)**

A felső menüben található **Bejelentés Tevékenység bejelentés** menüpontban érhető el a keresőfelület és vihető fel új bejelentés. Itt sem szükséges szűkítési feltételeket megadni: a **Frissít** gombbal a Partner összes, rendszerbe felvitt bejelentése listázható.

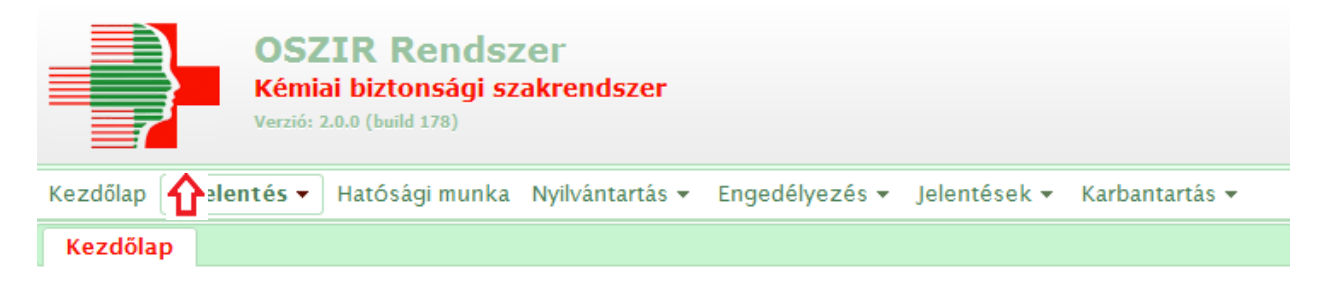

Új bejelentést az ablak bal alsó sarkában lévő **Új** gombbal kezdhetünk, amely szintén új fülön nyílik meg (az űrlapot lásd a lenti ábrán).

**A citromsárgával jelölt mezők kötelezően kitöltendők!**

Az űrlap tetején legelőször fizetési opciót szükséges választani. Felhívjuk a figyelmét, hogy jelenleg csak átutalással történő fizetés lehetséges (az online bankkártyás fizetési mód még nem választható), ezért kérjük, hogy az **Egyéb fizetési mód** opciót jelölje meg az űrlapon!

Az alábbi képen szereplő, nyíllal jelölt további adatokat értelemszerűen kell kitölteni. Amennyiben egy adott mező esetén a **[Nincs kiválasztva]** felirat látszik, a sor végén található nyílra kattintva jeleníthető meg a legördülő menüből választható lehetőségek listája.

Az *1. Tevékenységet végző (cég)* pontban a **Partner adatok karbantartása** menüpontban megadott adatok előre beolvasásra kerülnek, így azok közül legördülő menü segítségével választhatjuk ki a megfelelőt.

A ponton belüli *A tevékenység telephelyen belüli pontos helyszíne(i)* mező szabadon tölthető, itt felsoroljuk, hogy a tevékenységet milyen helyiségekben (pl. konyha, raktár) végezzük az adott telephelyen.

Az űrlap *2. A veszélyes anyagokkal és keverékekkel végzett tevékenység megnevezése* pontjában a megadott lehetőségek közül több is megjelölhető.

**FONTOS! A bejelölt tevékenység nem az Ön által egyébként végzett tevékenységre utal, hanem a veszélyes anyaggal/keverékekkel végzett tevékenységére! (Például ha az Ön vállalkozása húsfeldolgozó tevékenységet végez, a vegyi anyagokat csak felhasználni fogja)!**

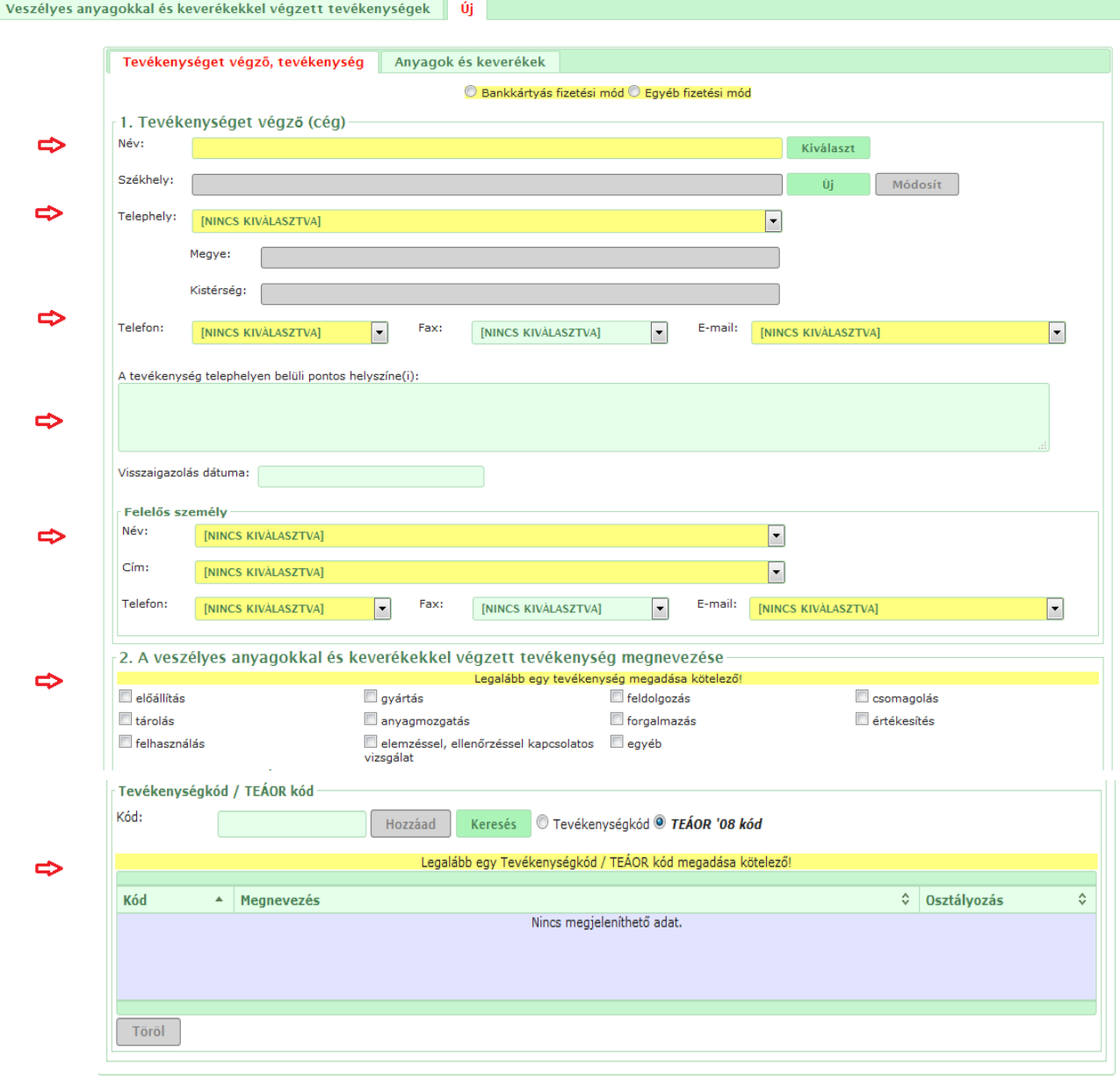

Mentés Mégsem

A bejelentőlap második oldalán (**Anyagok és keverékek** fül) nyílik lehetőség azon veszélyes anyagok és keverékek megadására, melyekkel az adott telephelyen a tevékenységet folytatják: a **Név** mező melletti **Anyag** vagy **Keverék/Biocid termék** gombbal nyithatjuk meg a keresőfelületeket. A **Megnevezés vagy szinonima** mezőben % jelek közé tett szavak, szótöredékek megadásával kereshetünk az adatbázisban (pl. %hypo%) (lásd lent, nyíllal jelölve).

A megfelelő anyagot/keveréket dupla kattintással illeszthetjük a bejelentőbe (a **Veszély szimbólum**, **CAS-szám** és **EU-szám** rendelkezésre állás esetén automatikusan kitöltődik). A felhasznált mennyiséget legördülő listából választhatjuk ki, a **Hozzáad** gombbal pedig a listázóba küldhetjük. Amennyiben több keveréket is meg kívánunk adni, a **Kiválaszt** gombra kattintva egyesével a fent leírtak szerint kell eljárnunk.

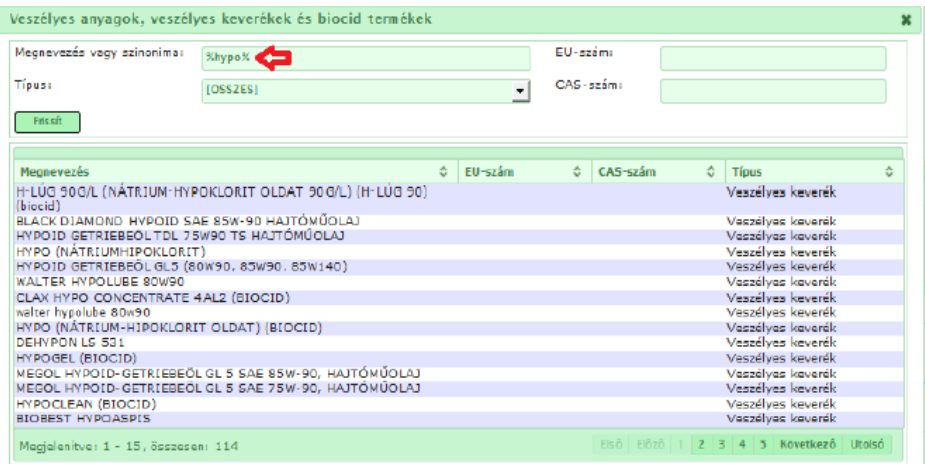

Ha az adott anyag/keverék nem található a listában, lehetőség van (opcionális) egy mellékletben csatolni az anyaglistát (.xls, .doc, .rtf, .pdf, stb. formátumban) a lap alján található **Kapcsolódó iratok** pontban. A listában kérjük feltüntetni a felhasznált mennyiséget is!

A **Kapcsolódó iratoknál** kell csatolni a bejelentésért fizetendő igazgatási szolgáltatási díj befizetésről szóló igazolást a bejelentőhöz: a lap alján található **Hozzáad** gombra kattintással egy új ablak nyílik meg (lásd a lenti ábrán).

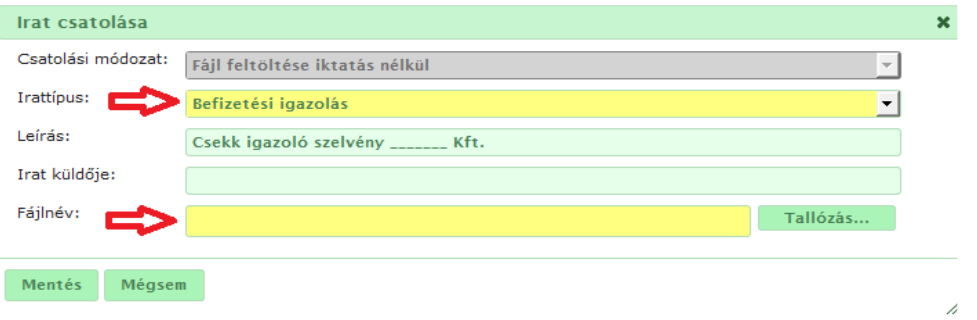

A **Tallózás...** gomb segítségével kikereshető a saját számítógépen a vonatkozó fájl, majd dupla kattintással a **Fájlnév** sorba illeszthető. A **Mentés** gomb megnyomásával a fájl a bejelentéshez kapcsolódik, és a listázóban megjelennek a feltöltött fájl megadott adatai.

A kitöltés befejeztével a lap alján lévő **Mentés** gomb megnyomásával kerül mentésre és benyújtásra a bejelentőlap (hiba esetén a rendszer piros háttérrel listázza a nem megfelelő mezőket).

#### **IV. A veszélyes anyagokkal, veszélyes keverékekkel folytatott tevékenységben bekövetkezett változás bejelentése**

A tevékenységben bekövetkezett változás bejelentéséről a *Kbtv*. a következőképpen rendelkezik:

*"29. § (2) A bejelentést meg kell ismételni a bejelentett adat megváltozása, vagy a tevékenység megszűnése esetén."*

Ha korábban **papír alapon** történt a tevékenység bejelentés megtétele, abban az esetben az OSZIR-KBIR-ban "új" bejelentésként van lehetőség a változás bejelentés felvitelére. A bejelentés menete ebben az esetben is elektronikus úton, a korábban említett módon történik.

Amennyiben az **elektronikus úton megtett** bejelentéséhez kapcsolódóan kíván változás bejelentést tenni, úgy a **Bejelentés Tevékenység bejelentés** menüpont alatt megjelenő keresőfelületen a **Frissít** gomb megnyomásával listázhatja és választhatja ki a módosítandó bejelentést. Majd az adott bejelentésre kattintással, a **Változás** gomb (lásd nyíllal jelölve) megnyomásával elérhetővé válik a bejelentőlap.

Ezt követően a megnyíló bejelentőlapon módosíthatók a változással érintett adatok, majd a kitöltés befejeztével a lap alján lévő **Mentés** gombbal kerül mentésre a módosított bejelentőlap.

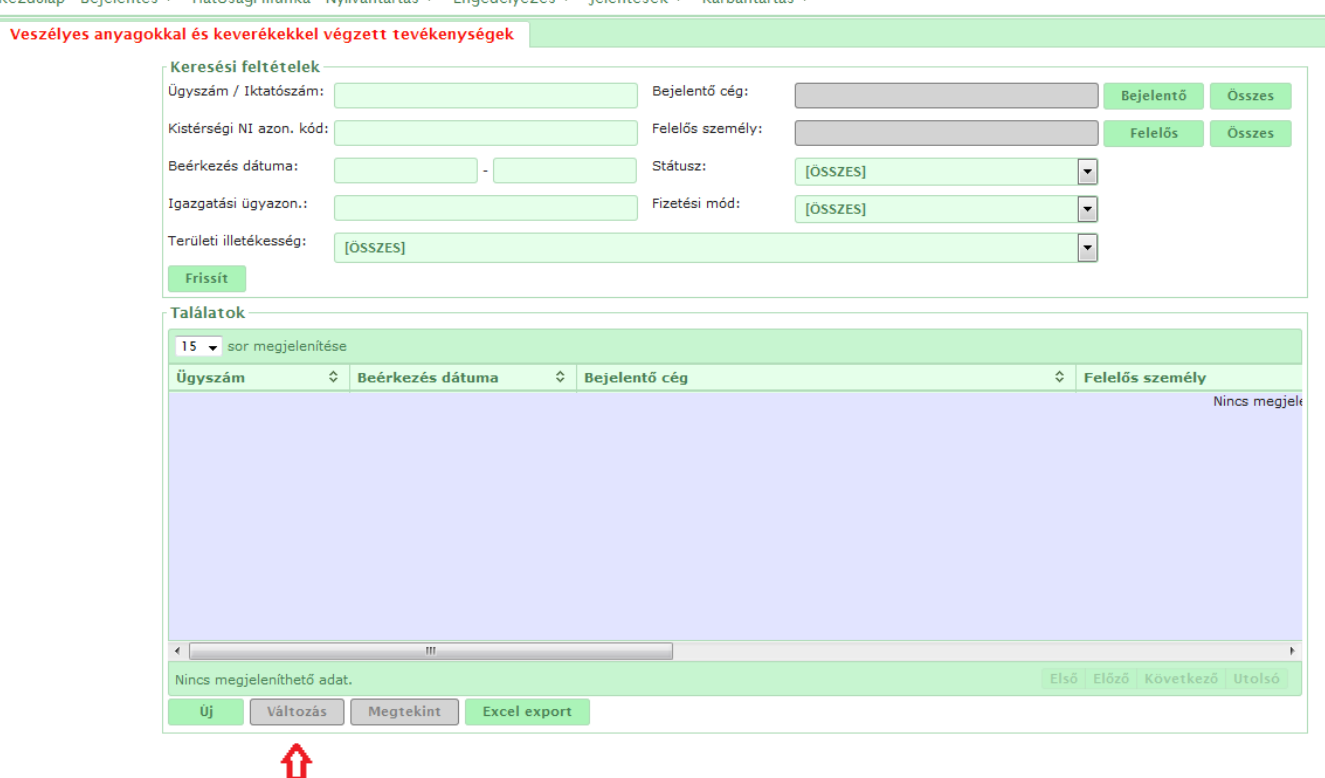

#### .<br>Jőlap Bejelentés <del>v</del> Hatósági munka Nyilvántartás <del>v</del> Engedélyezés <del>v</del> Jelentések <del>v</del> Karbantartás <del>v</del>

#### **V. A veszélyes anyagokkal, veszélyes keverékekkel folytatott tevékenység befejezésének bejelentése**

Egy adott telephely vonatkozásában a veszélyes anyaggal/keverékkel végzett tevékenység befejezését is be kell jelenteni. A tevékenység befejezésének bejelentése ingyenes.

A tevékenység befejezésére vonatkozó bejelentést vagy e-mail-ben, a befejezés okát leíró nyilatkozat megküldésével, vagy a szakrendszer felületén küldött változás bejelentéssel kezdeményezhetik. A szakrendszerben küldött változás bejelentés esetén csatolják fel a nyilatkozatukat az űrlap **Kapcsolódó iratok** pontjában a **Befizetési igazolás** irattípust választva, így a bejelentés nem kerül **Díjfizetésre vár** státuszba.

A nyilatkozat alapján az illetékes munkatárs rögzíti a tevékenység befejezésének okát a felületen és a bejelentést **Tevékenység befejezve** állapotba billenti, melyre változás bejelentés a továbbiakban már nem küldhető.